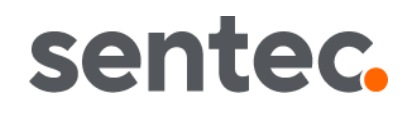

# **Manual de instalación y guía de consulta rápida**

para

V-STATS 5.02

con

V-CareNeT Package

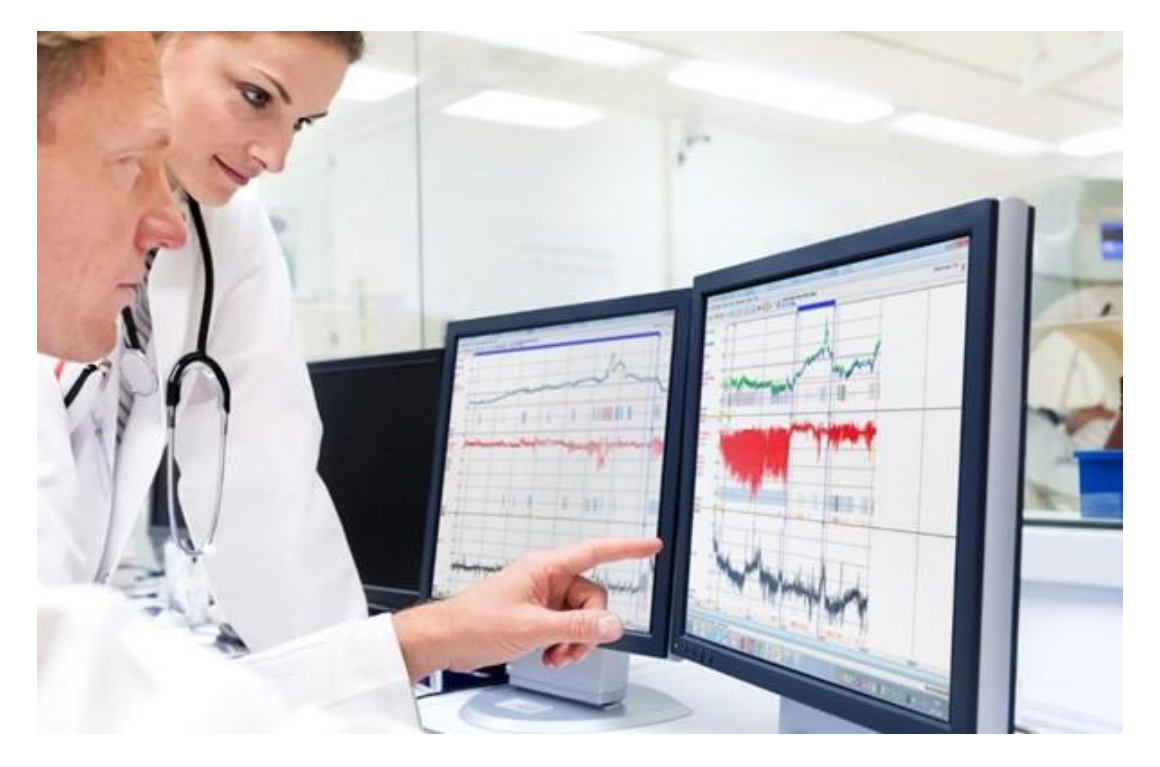

Copyright:

**Sentec AG** Ringstrasse 39 4106 Therwil Suiza

Tel.: +41 61 726 97 60 [info@sentec.com](mailto:info@sentec.com)  [www.sentec.com](http://www.sentec.com/)

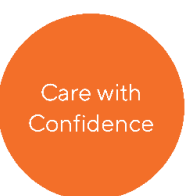

# **Índice**

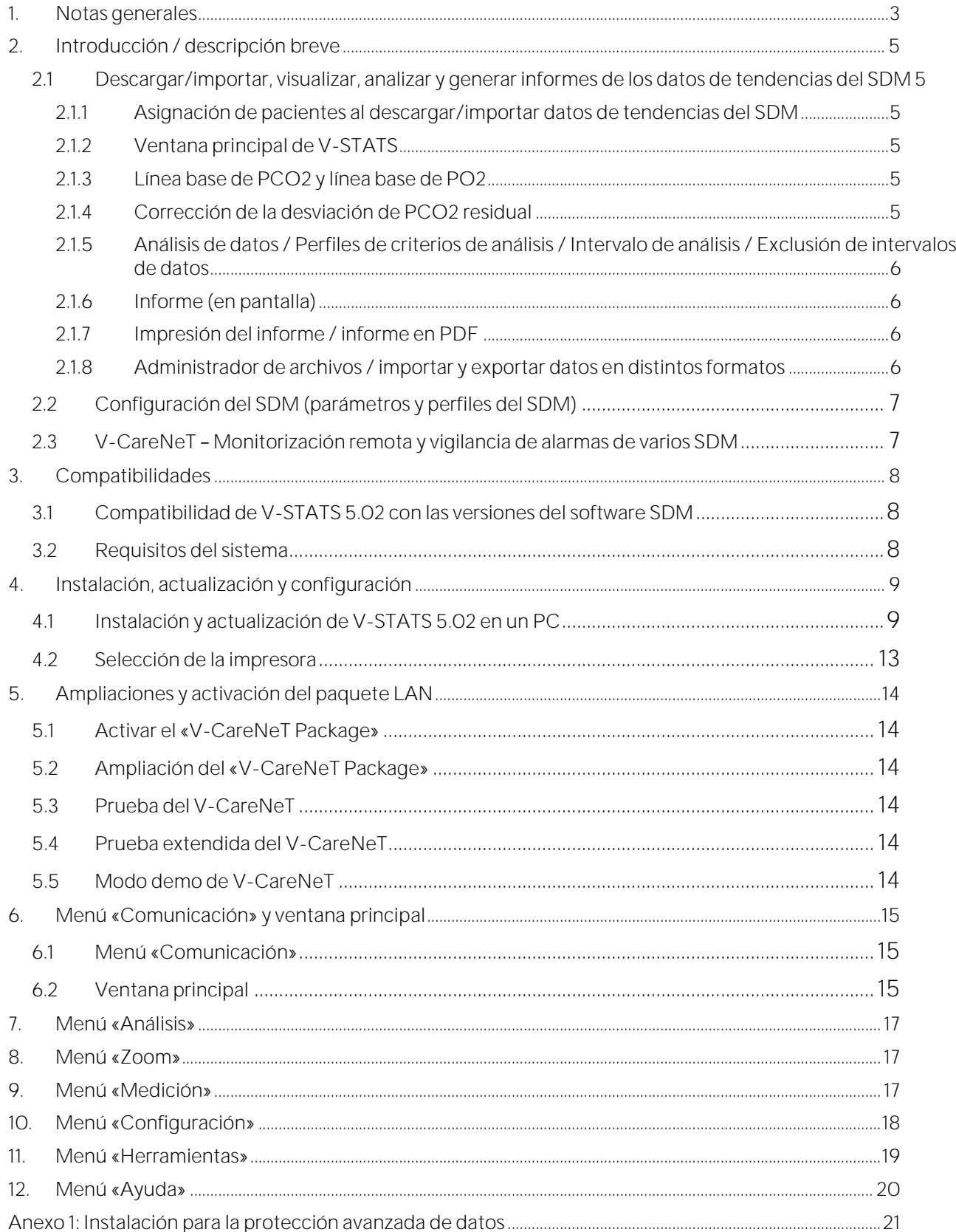

# <span id="page-2-0"></span>**1. Notas generales**

V-STATS 5.02 es un software basado en PC que ofrece las tres funciones principales siguientes:

- Descarga de datos de tendencias del SDM guardados en la memoria interna de los monitores digitales Sentec (SDM) a través de la interfaz LAN correspondiente, para su visualización y análisis y la generación de informes posterior en V-STATS. Los criterios y el intervalo de análisis se pueden ajustar. En el análisis nocturno dividido, por ejemplo, una medición puede dividirse en múltiples períodos de análisis y generar un informe para cada período. Pueden excluirse del análisis de datos múltiples intervalos de datos, independientes unos de otros. Los informes se pueden personalizar en gran medida e imprimir o almacenar en formato PDF. Para adaptarse perfectamente a las necesidades específicas de los distintos entornos clínicos, los «Perfiles de Criterios de Análisis» y los «Perfiles de Informes» personalizables contribuyen a garantizar la posibilidad de analizar las mediciones e imprimir/guardar los informes como se desee.
- Configuración del SDM conectado a V-STATS a través de su interfaz serie. Dentro de una área protegida por contraseña se pueden a) configurar individualmente todos los parámetros del SDM conectado, b) guardar hasta 4 perfiles de SDM en el SDM conectado y seleccionar uno de estos perfiles como «Perfil estándar», si el SDM conectado funciona en «Modo Institucional» y c) personalizar/administrar los perfiles de SDM guardados en la «Base de datos de perfiles del SDM».
- Con V-CareNeT es posible una monitorización remota y la vigilancia de alarmas secundarias de varios SDM conectados a la misma red que el PC. Los «Eventos Operador», «Líneas base» (para PCO2, PO2, SpO2 y RHP) y determinados parámetros del SDM pueden configurarse o controlarse de forma remota en los SDM incluidos. Con V-CareNeT es posible descargar simultáneamente los datos de tendencias de varios SDM.

Nota: Para utilizar V-CareNeT, se debe activar el «V-CareNeT Package» incorporado en V-STATS. Para familiarizarse con V-CareNeT antes de activarlo completamente, puede usar el «Modo demo de V-CareNeT» o tras registrar V-STATS activar una «Prueba del V-CareNeT» o una «Prueba extendida del V-CareNeT».

Nota: El SDM y su utilización se describen en el manual técnico del SDM (HB-005752) y en el «Manual de instrucciones» del SDM (HB-005771).

ADVERTENCIA: V-STATS no proporciona ningún diagnóstico. La interpretación de los datos de las mediciones es responsabilidad exclusiva del investigador o del médico.

ADVERTENCIA: Si la memoria de su SDM es volátil, los datos de tendencias se borrarán al apagar el SDM.

ADVERTENCIA: El SDM guarda automáticamente los datos medidos en su memoria interna según el principio FIFO (First In, First Out [primero en entrar, primero en salir]). Una vez esté llena la memoria, los datos más antiguos se sobrescribirán continuamente. Para evitar que se sobrescriban los datos de medición, los datos deben descargarse antes de que la memoria se llene.

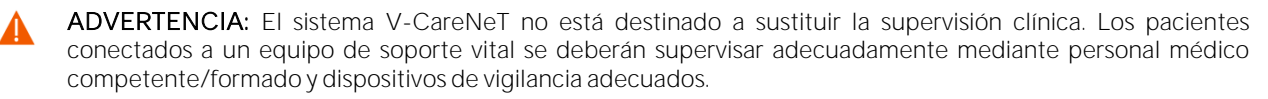

ADVERTENCIA: El sistema V-CareNeT es un sistema de notificación de alarmas secundarias. Complementa las distintas etapas de los procedimientos de monitorización con dispositivos hospitalarios (incluidos procedimientos relacionados con los SDM a pie de cama y las respuestas a las alarmas de los SDM a pie de cama), sin sustituirlos. No confíe en el sistema V-CareNeT como única fuente de alarmas de SDM.

ADVERTENCIA: Es esencial que el ordenador donde está instalado V-STATS y que ejerce de estación central del sistema V-CareNeT esté en todo momento visual y acústicamente supervisado, para garantizar una reacción inmediata a las alarmas.

ADVERTENCIA: En la estación central V-CareNeT solo se muestran los datos proporcionados por los SDM incluidos.

ADVERTENCIA: Si se reduce la resolución de la pantalla de la estación central estando activada la monitorización remota, la monitorización remota para uno o más SDM puede verse reducida. En este caso, los pacientes admitidos en las estaciones correspondientes se dan de baja del sistema V-CareNeT sin que aparezca un diálogo de alerta.

ADVERTENCIA: No ignore las alarmas acústicas emitidas por equipos médicos. Las alarmas indican situaciones que requieren atención inmediata.

ADVERTENCIA: Si se reduce el volumen de los altavoces internos o externos de la estación central o se desconectan los altavoces externos de la estación central, la señal de alarma podría no oírse.

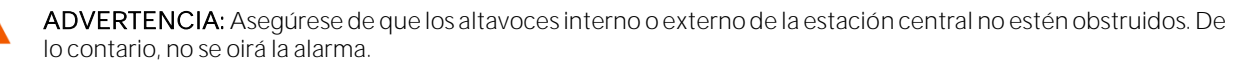

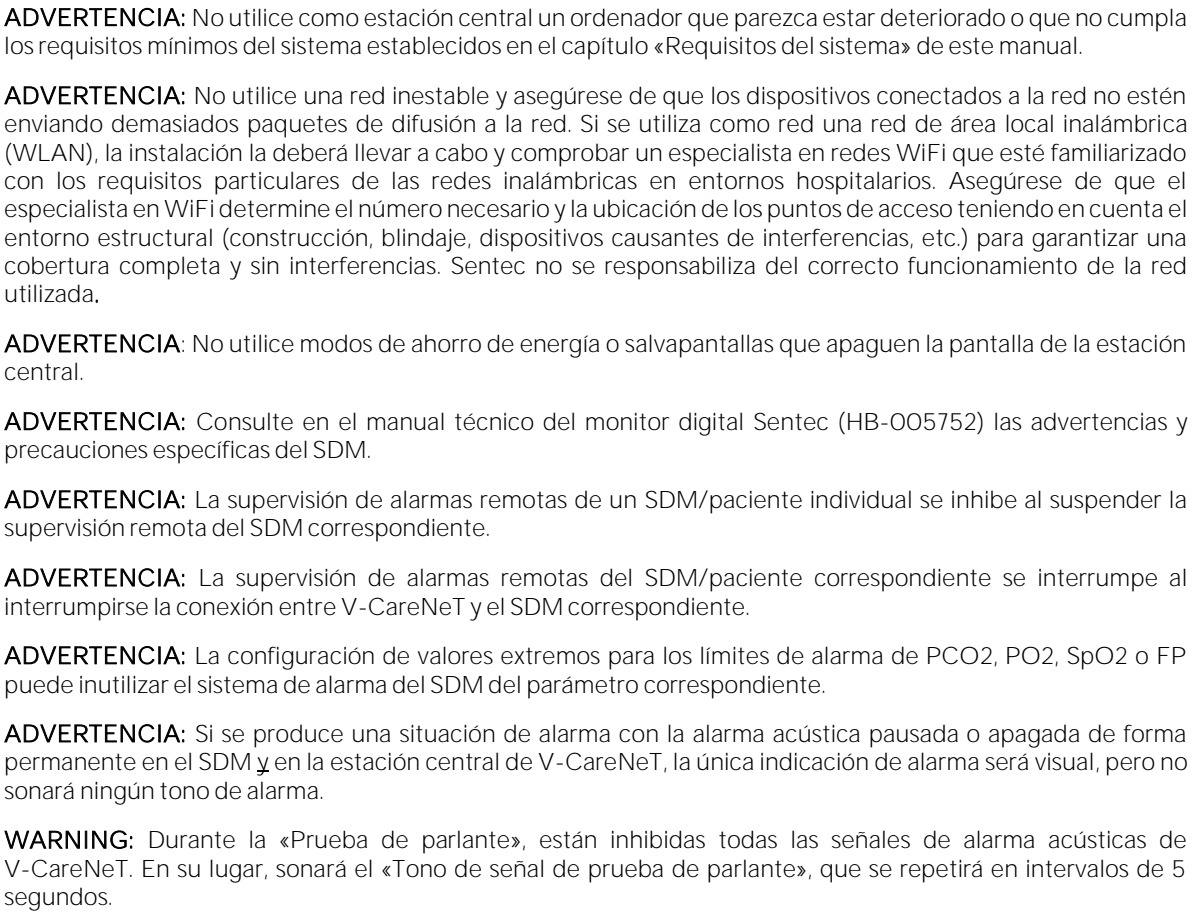

#### Garantía

Sentec AG garantiza la funcionalidad del software, pero no la ausencia de errores. Sentec AG no se responsabiliza de ningún error que pueda producirse.

#### Exclusiones de la garantía y funcionamiento del sistema

Sentec AG no puede garantizar ni verificar las características de funcionamiento del instrumento ni aceptar reclamaciones por artículos en garantía o de responsabilidad civil por productos defectuosos si no se llevan a cabo los procedimientos recomendados, si el producto ha sido objeto de uso incorrecto, negligencia o accidente, si el producto ha resultado dañado por causas externas, si se utilizan accesorios distintos de los recomendados por Sentec AG, si se rompe el precinto de garantía situado en la parte inferior del monitor o si las reparaciones del instrumento no corren a cargo de personal de mantenimiento autorizado por Sentec.

Atención: La legislación federal (estadounidense) restringe la venta de este dispositivo exclusivamente a médicos o bajo prescripción facultativa.

#### Patentes, marcas comerciales y copyright

Número de diseño industrial internacional DM/054179, Número de diseño japonés 1137696, Número de patente de diseño estadounidense D483488,

Número de patente canadiense 2466105, Número de patente europeo 1335666, Número de patente alemán 50111822,5- 08, Número de patente español 2278818, Número de patente de Hong-Kong HK1059553, Número de patente estadounidense 6760610,

Número de patente chino ZL02829715,6, Número de patente europeo 1535055, Número de patente alemán 50213115,2, Número de patente español 2316584, Número de patente indio 201300, Número de patente japonés 4344691, Número de patente estadounidense 7862698.

Sentec<sup>™</sup>, V-Sign<sup>™</sup>, OxiVenT<sup>™</sup> son marcas comerciales de Sentec AG / © 2023 Sentec AG. Reservados todos los derechos. El contenido de este documento no puede reproducirse en modo alguno ni comunicarse a terceros sin el consentimiento previo por escrito de Sentec AG. Aunque se ha hecho todo lo posible por garantizar la corrección de la información facilitada en este documento, Sentec AG no asume responsabilidad alguna por posibles errores u omisiones. Este documento está sujeto a cambios sin previo aviso.

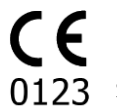

 $0123$  Sentec AG, Ringstrasse 39, CH-4106 Therwil, Suiza, www.sentec.com

# <span id="page-4-0"></span>**2. Introducción / descripción breve**

V-STATS 5.02 es un software basado en PC que ofrece las tres funciones principales resumidas en los apartados [2.1,](#page-4-1) [2.2](#page-6-0) y [2.3:](#page-6-1)

<span id="page-4-1"></span>**2.1 Descargar/importar, visualizar, analizar y generar informes de los datos de tendencias del SDM**

<span id="page-4-2"></span>**2.1.1 Asignación de pacientes al descargar/importar datos de tendencias del SDM**

Los datos de tendencias del SDM de la memoria interna de un SDM se pueden descargar a través de la interfaz serie del SDM [\(6.1\)](#page-14-1) o con V-CareNeT a través de la interfaz LAN correspondiente. Asimismo, los datos de tendencias del SDM se pueden importar desde un archivo guardado en el PC o en un dispositivo externo. Al iniciar la descarga/importación de los datos de tendencias del SDM se abre un diálogo específico que muestra los tiempos de inicio y fin de todos los períodos de medición disponibles en la memoria interna del SDM o en el archivo. Este diálogo permite seleccionar los períodos de medición que se van a descargar/importar y asignar al paciente correspondiente. Los «Perfiles de Criterios de Análisis» que se aplican para analizar los datos se indican y se pueden cambiar con un simple clic con el ratón. Asimismo, este diálogo permite activar la exportación automática de los datos a un archivo «\*.vex» o a un archivo «EDF+», para el posterior procesamiento de los datos por aplicaciones de terceros, al descargar los datos de tendencias del SDM a través de la interfaz serie del SDM. Durante la descarga/importación de los períodos de medición seleccionados, los datos contenidos se analizan y se guardan en la «Carpeta de almacenamiento de datos» actualmente seleccionada. Posteriormente, se muestran en la ventana principal de V-STATS.

Nota: Antes de introducir datos personales, asegúrese de cumplir las normas aplicables de protección de datos. Las personas no autorizadas no deben tener acceso a los datos de paciente.

# <span id="page-4-3"></span>**2.1.2 Ventana principal de V-STATS**

Si no hay abierta ninguna medición, la ventana principal de V-STATS muestra tres botones en el centro, que proporcionan un acceso rápido a las funciones principales de V-STATS. Si hay abierta una medición, la ventana principal de V-STATS muestra los datos de medición de todos los parámetros/canales encima del tiempo de medición correspondiente, junto con los resultados estadísticos más importantes ajustados para el «Intervalo de Análisis» actual. Además, los canales TC (PCO2 y PO2) muestran «Líneas base»; y el canal PCO2 - si está activado - muestra los datos con corrección de la desviación en forma de curva azul. En la parte inferior de la ventana principal se indican el nombre o la clave única del paciente correspondiente, la fecha de registro y el nombre de archivo de la medición visualizada. Unos marcadores de color en las curvas resaltan sucesos fisiológicos, artefactos, intervalos de datos excluidos, sucesos SDM o datos inválidos. Si se ha configurado el cursor, se indican el valor de cada parámetro, los valores de la línea base delta (dB) correspondientes a PCO2 y PO2 (la diferencia entre el valor de PCO2 [PO2] en la posición del cursor y la línea base de PCO2 [PO2]), así como la fecha/hora en la posición del cursor. Las funciones de desplazamiento y de ampliación/reducción permiten ajustar el «Rango mostrado» indicado en la parte superior derecha de la ventana principal de V-STATS.

#### <span id="page-4-4"></span>**2.1.3 Línea base de PCO2 y línea base de PO2**

Tras descargar/importar datos de tendencias del SDM, V-STATS ajusta la línea base de PCO2 a la lectura de PCO2 al final del (primer) período de estabilización de PCO2 en la medición, y la línea base de PO2 a la lectura de PO2 al final del (primer) período de estabilización de PO2 en la medición. Opcionalmente, la línea base de PCO2 (PO2) se puede ajustar manualmente. Si se muestran datos de PCO2 con corrección de la desviación, la línea base de PCO2 se establece utilizando datos con corrección de la desviación. El valor numérico de la línea base de PCO2 (PO2) se muestra a la izquierda del canal de PCO2 (PO2). El valor numérico de la línea base de PCO2 también se muestra en varios puntos del informe. Se tiene en cuenta al analizar los datos de PCO2 con respecto al criterio «Desvío de la línea base» (tenga en cuenta que los datos de PCO2 no se incluyen actualmente en el informe).

Finalmente, el valor de la línea base delta (dB) correspondiente a PCO2 (PO2) indica la diferencia entre el valor de PCO2 (PO2) en la posición del cursor (si se ha configurado) y la línea base de PCO2 (PO2).

# <span id="page-4-5"></span>**2.1.4 Corrección de la desviación de PCO2 residual**

La corrección de desviación de PCO2 de V-STATS reconoce la desviación técnica de PCO2 residual de los sensores Sentec TC. V-STATS cuenta con datos de PCO2 con corrección de la desviación, si están disponibles los datos de calibración de PCO2 antes y después de la medición. En el canal de PCO2, los datos de PCO2 con corrección de la desviación se muestran en forma de curva azul (por separado o junto con la curva verde de los datos de PCO2 originales). Tenga en cuenta que, si se muestra la curva de PCO2 con corrección de la desviación, la determinación de la línea base de PCO2, el valor dB correspondiente a PCO2 y el análisis de datos estadísticos se realizan utilizando los datos de PCO2 con corrección de la desviación.

Nota: La corrección de la desviación de PCO2 residual es importante para mediciones prolongadas (p. ej., estudios del sueño, etc.). [Chhajed et al.,](https://jcdr.net/article_fulltext.asp?issn=0973-709x&year=2016&volume=10&issue=9&page=OC06&issn=0973-709x&id=8514) por ejemplo, han demostrado que la utilización de datos de PCO2 con corrección de la desviación permite optimizar la valoración de las presiones de VPPN.

Nota: La medición de PO2 de los sensores TC de Sentec no presenta prácticamente ninguna desviación. Por lo tanto,

la desviación de PO2 residual de los sensores TC de Sentec TC suele ser mínima o incluso inexistente. En consecuencia, no suele ser necesario corregir la desviación de PO2 residual.

<span id="page-5-0"></span>**2.1.5 Análisis de datos / Perfiles de criterios de análisis / Intervalo de análisis / Exclusión de intervalos de datos**

El análisis de datos de V-STATS incluye un conjunto de criterios estadísticos predefinidos, así como criterios de análisis ajustables por el usuario para la detección de sucesos fisiológicos (PCO2, SpO2, FP) y artefactos. Además, permite determinar el tiempo que las lecturas de SpO2 y las de PCO2 están por debajo y por encima de un valor predefinido, respectivamente. V-STATS evalúa los siguientes sucesos fisiológicos:

- Sucesos relacionados con la PCO2: a) Sucesos dinámicos (disminución/aumento de la PCO2), b) Sucesos de línea base («> Línea base PCO2 +X»; «< Línea base PCO2 Y») y c) Sucesos de umbral (por encima del umbral superior; por debajo del umbral inferior).
- Sucesos relacionados con la SpO2: a) Sucesos dinámicos («Desaturaciones»), b) Sucesos de umbral (por encima del umbral superior; por debajo del umbral inferior).
- Sucesos relacionados con la FP: a) Sucesos dinámicos (aumento de la FP), b) Sucesos de umbral (encima del umbral superior; debajo del umbral inferior).

Nota: Actualmente el análisis de datos no incluye análisis de datos de PO2, IP ni FP.

# <span id="page-5-1"></span>2.1.6 Informe (en pantalla)

Para el «Intervalo de análisis» actual se puede generar y mostrar un informe exhaustivo en pantalla. Se pueden añadir comentarios y resultados.

# Nota: El informe no incluye actualmente resultados estadísticos de PO2, IP ni FP.

El informe está organizado en once apartados y contiene 12 páginas/pestañas. La página/pestaña «Resumen» resume los resultados más importantes de los canales de PCO2, SpO2 y FP.

# <span id="page-5-2"></span>**2.1.7 Impresión del informe / informe en PDF**

La impresión del informe es altamente configurable/personalizable. Entre otras cosas, se pueden seleccionar para imprimir/archivar las páginas del informe y los elementos individuales de la página «Resumen» del informe. Para garantizar la posibilidad de imprimir/guardar los informes de la forma deseada para los distintos entornos clínicos, V-STATS cuenta con «Perfiles de Informes». «Perfiles de Informes» se puede personalizar. Una vez haya creado sus propios «Perfiles de Informes», podrá alternar fácilmente entre los diferentes «Perfiles de Informes» disponibles. Bastarán unos pocos clics con el ratón antes de imprimir/guardar el informe. Asimismo, en una sección de V-STATS protegida con contraseña podrá personalizar el título del informe, así como el «Tamaño de fuente», el «Idioma», el «Formato de fecha», la «Unidad de peso» y la «Unidad de longitud/Altura».

El informe se puede guardar en formato PDF. Para garantizar la posibilidad de integrar el informe PDF en «Historia clínicas electrónicas», se pueden predefinir el «Nombre del archivo por defecto» y la «Carpeta de almacenamiento por defecto» propuestas al guardar el informe en formato PDF. La «Carpeta de almacenamiento por defecto» puede encontrarse en un servidor de la red de su centro. El «Nombre del archivo por defecto» consta de un máximo de cinco elementos. Las opciones seleccionables para cada elemento incluyen el «Número de paciente, el «Apellido», el «Nombre», la «Fecha de nacimiento», la «Fecha de inicio de medición», la «Hora de inicio de medición», la «Fecha de Inicio del intervalo de análisis, la «Hora de Inicio del intervalo de análisis», la «Fecha actual» y la «Hora actual».

Nota: El informe no incluye actualmente resultados estadísticos de PO2, IP ni FP.

Nota: Antes de introducir datos personales, asegúrese de cumplir las normas aplicables de protección de datos. Las personas no autorizadas no deben tener acceso a los datos de paciente.

#### <span id="page-5-3"></span>**2.1.8 Administrador de archivos / importar y exportar datos en distintos formatos**

Al descargar/importar datos de tendencias del SDM en V-STATS, las mediciones se guardan en la «Carpeta de almacenamiento de datos» actualmente seleccionada. En la configuración predeterminada, la «Carpeta Target del Administrador de Archivos» está configurada como la «Carpeta de almacenamiento de datos»; es decir, al abrir el «Administrador de archivos», la lista de mediciones guardadas en la «Carpeta de almacenamiento de datos» se muestra con los ajustes predeterminados. Una vez haya abierto el «Administrador de archivos», podrá seleccionar cualquier carpeta disponible en el sistema de archivos con el explorador de archivos situado a la izquierda del «Administrador de archivos».

Nota: La «Carpeta de almacenamiento de datos» y la «Carpeta Target del Administrador de Archivos» se pueden seleccionar en una sección protegida con contraseña de V-STATS. Si están ubicadas en un servidor de la red de su centro, se podrá acceder a estas carpetas desde cualquier cliente V-STATS que disponga de permiso de lectura/escritura. Además, los procedimientos periódicos de copia de seguridad del servidor garantizan que se lleva a cabo la copia de seguridad de los datos de medición.

Para cada medición disponible en la carpeta seleccionada, el «Administrador de archivos» mostrará información relacionada con el paciente («Apellido», «Nombre», «Fecha de nacimiento», «Número de paciente») si está habilitado el acceso y tiene que ver con la medición («Fecha de registro», «Comentario», «Duración de medición», «Nombre del archivo»). Las mediciones disponibles se pueden abrir, copiar, mover a otra carpeta, o eliminar. La lista de mediciones se puede imprimir, o puede ser objeto de una búsqueda por «Apellido», «Nombre», «Número de paciente», «Comentario» o «Nombre del archivo». Asimismo, cada columna del «Administrador de archivos» se puede clasificar en orden ascendente/descendente. Las mediciones se pueden exportar en diferentes formatos de archivo (archivos de datos de tendencias del SDM, archivos de datos personalizados, archivos EDF+ y archivos V-STATS). Asimismo, se pueden importar archivos de datos de tendencias del SDM, archivos de datos personalizados o archivos V-STATS.

<span id="page-6-0"></span>**2.2 Configuración del SDM (parámetros y perfiles del SDM)**

Mediante el uso de V-STATS 5.02 dentro de una área protegida con contraseña, la organización responsable puede configurar los SDM con la versión del software SMB-SW V08.00 o superior. En particular, es posible

- 1) configurar de forma individual todos los parámetros del menú, así como todos los llamados «parámetros de seguridad» del SDM conectado. Los parámetros de seguridad no se pueden cambiar en el menú del SDM; varios de estos parámetros permiten deshabilitar o restringir el acceso del operador a determinados parámetros del menú.
- 2) seleccionar el «Modo perfil» del SDM conectado. En «Modo Básico», el SDM conserva durante el encendido los ajustes de los parámetros anteriormente utilizados. El «Modo Institucional» permite almacenar hasta cuatro perfiles de SDM en el SDM conectado y seleccionar uno de ellos como «Perfil estándar».
- 3) personalizar/administrar «Perfiles del SDM» guardados en la «Base de Datos de Perfiles del SDM».
- <span id="page-6-1"></span>**2.3 V-CareNeT Monitorización remota y vigilancia de alarmas de varios SDM**

El sistema V-CareNeT permite la monitorización remota y la supervisión de alarmas de varios monitores digitales Sentec (SDM) conectados a la misma red que la estación central, es decir, el PC donde se ejecuta V-STATS con el «V-CareNeT Package» activado. La estación central muestra todos los datos relevantes del SDM en línea de todos los pacientes ingresados; las alarmas se emiten de forma visual y acústica en la estación central. Asimismo, los «Eventos Operador», «Líneas base» (para PCO2, PO2, SpO2 y RHP) y determinados parámetros del SDM pueden configurarse o controlarse de forma remota en los SDM incluidos. Los datos de tendencias guardados en la memoria interna de los SDM se pueden descargar en V-STATS a través de la red para visualización, análisis y creación de informes posterior en V-STATS. V-CareNeT admite un máximo de 40 SDM. Pueden descargarse a la vez los datos de tendencias de varios SDM.

Nota: La monitorización remota y la supervisión de alarmas solo se admiten actualmente para PO2 si se conecta un sensor OxiVenT y el tipo de paciente habilitado está configurado como «neonatal».

Nota: El número de camas/pacientes disponibles a la vez para la monitorización remota se determina por el número de camas/pacientes incluidos en el «Código de registro de V-CareNeT Package» utilizado para activar/ampliar el «V-CareNeT Package». Los «Códigos de registro de V-CareNeT Package» están disponibles para 5, 10, 20, 30 o 40 camas/pacientes o, previa solicitud, para un número personalizado de hasta 40 camas/pacientes.

Nota: V-CareNeT evalúa el tamaño / la resolución de la pantalla de la estación central y limita el número de camas/estaciones disponibles a la vez para la monitorización remota. Así garantiza que la «Ventana de control V-CareNeT» y todas las estaciones activas (ventanas de monitorización remota) sean completamente visibles y se puedan distribuir sin superponerse. Para la monitorización remota de 40 camas/pacientes, se requiere un tamaño de pantalla / una resolución de aprox. 2560 x 1440 (aprox. 1024 x 768 para 5 camas/pacientes, 1152 x 864 para 10 camas/pacientes, 1600 x 1024 para 20 camas/pacientes, 1920 x 1200 para 30 camas/pacientes). Los tamaños o resoluciones de pantalla menores admitirán menos camas/pacientes, independientemente del «Código de registro de V-CareNeT Package» utilizado para activar/ampliar el «V-CareNeT Package».

Nota: V-CareNeT se puede ampliar (aún más) en todo momento a un número mayor de camas/pacientes.

# <span id="page-7-0"></span>**3. Compatibilidades**

# <span id="page-7-1"></span>**3.1 Compatibilidad de V-STATS 5.02 con las versiones del software SDM**

V-STATS 5.02 es compatible con monitores digitales Sentec (SDM) con la versión del software SMB-SW V08.00.x., V08.01.x., V08.02.x, V08.03.x, V08.04.x o V08.05.x. La versión del software SMB se indica en el menú SDM «Información del sistema».

Nota: V-STATS 5.02 admite la comunicación a través de la interfaz serie solo para los SDM con las versiones del software SMB-SW V08.00.x, V08.01.x, V08.002.x, V08.003.x, V08.04.x o V08.05.x. Debe utilizar V-STATS 3.01.1, 3.01, 4.00 o 4.00.1 si su SDM utiliza la versión del software SMB-SW V06.21.x, V07.00.x, V07.01.x, V07.02.x o V07.03.x. Para informarse de la compatibilidad de V-STATS con versiones del software SDM anteriores, diríjase al distribuidor local de Sentec.

Nota: V-STATS 5.02 admite V-CareNeT solo para los SDM con versiones del software SMB-SW VO8.00.x, VO8.01.x, V08.02.x, V08.03.x, V08.04.x o V08.05.x. Diríjase al distribuidor local de Sentec para utilizar V-CareNeT con los SDM cuya versión del software sea SMB-SW V07.00.x, V07.01.x, V07.02.x o V07.03.x. Si su SDM utiliza una versión del software anterior a SMB V07.00, no podrá utilizar V-CareNeT.

Nota: V-STATS 5.02 solo admite la importación de los datos de tendencias del SDM o de archivos «.vex» si los datos incluidos se han descargado de la memoria interna de un SDM con la versión del software SMB-SWV08.00.x, V08.01.x, V08.02.x, V08.03.x, V08.04.x o V08.05.x. Utilice V-STATS 3.01.1, 3.01, 4.00, 4.00.1 para importar los datos de tendencias del SDM si los datos incluidos se han descargado de la memoria interna de un SDM con las versiones del software SMB-SW V06.21, V07.00.x, V07.01.x, V07.02.x o V07.03.x. Para informarse sobre la importación de datos de tendencias SDM, incluidos los datos que se hayan descargado de los SDM con versiones del software anteriores, diríjase al distribuidor local de Sentec.

# <span id="page-7-2"></span>**3.2 Requisitos del sistema**

V-STATS 5.02 se puede instalar en la mayoría de PC. Los requisitos mínimos del sistema son:

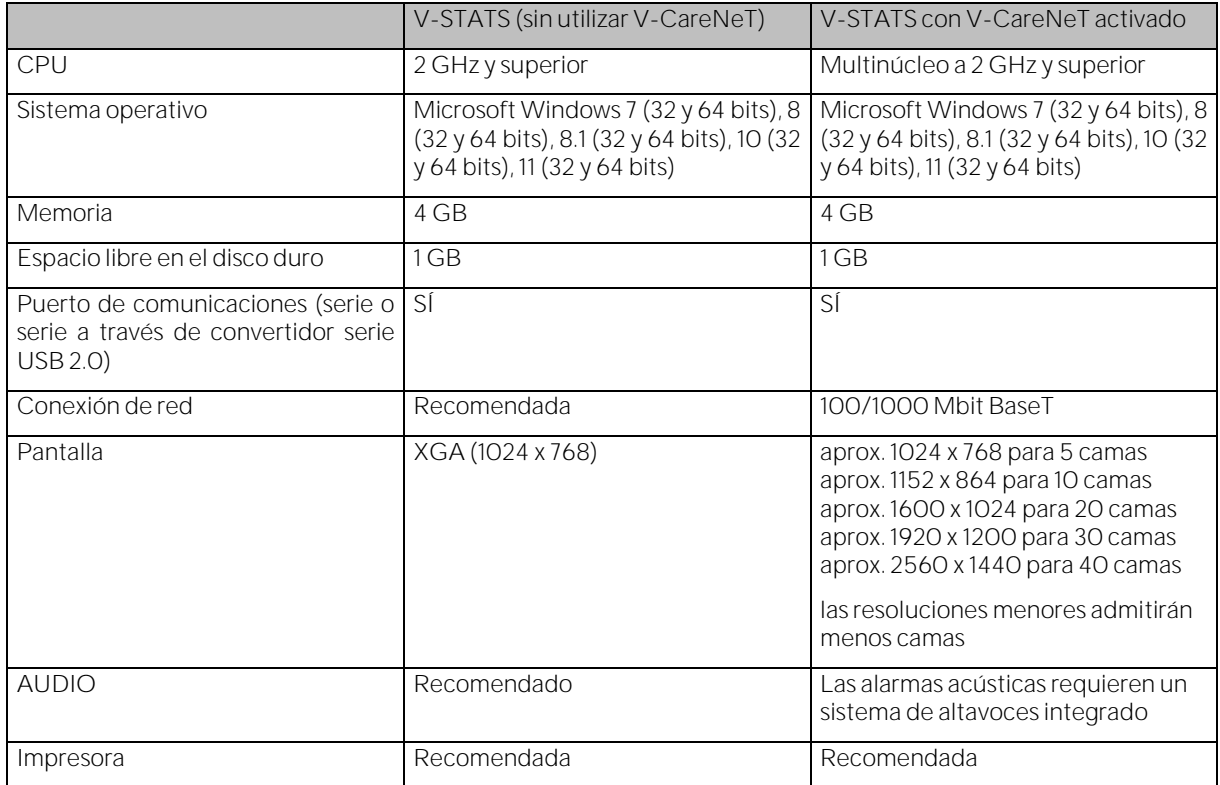

# <span id="page-8-0"></span>**4. Instalación, actualización y configuración**

<span id="page-8-1"></span>**4.1 Instalación y actualización de V-STATS 5.02 en un PC**

Para *instalar* V-STATS 5.02 en un PC, proceda de la manera siguiente:

- 1. Encienda el ordenador e inicie Windows
- 2. Descarque el programa de instalación V-STATS completo de [www.sentec.com/v-stats/download/](http://www.sentec.com/v-stats/download/) Nota: También podrá acceder a este enlace de descarga a través del sitio web de Sentec (ver [www.sentec.com/v-stats\)](http://www.sentec.com/v-stats)
- 3. Una vez haya finalizado la descarga, descomprima la carpeta de instalación «fullvstats.zip». Nota: La carpeta resultante «fullvstats» se puede copiar en un soporte de almacenamiento p. ej., un lápiz USB o un CD.
- 4. Abra la carpeta «fullvstats» y haga doble clic en setup.exe para iniciar la instalación.

A partir de V-STATS 4.01 o superior, se podrá **actualizar** una licencia V-STATS instalada y registrada a V-STATS 5.02 de la manera siguiente:

- 1. Descargue el actualizador d[e https://registration.sentec.com/downloads/updatervstats.zip](https://registration.sentec.com/downloads/updatervstats.zip) Nota: También podrá acceder a este enlace de descarga a través del sitio web de Sentec (ver [www.sentec.com/v-stats](http://www.sentec.com/v-stats))
- 2. Una vez haya finalizado la descarga, descomprima el actualizador «updatervstats.zip».

Nota: La carpeta descomprimida «updatervstats» se puede copiar en un dispositivo de almacenamiento como un lápiz USB o un CD.

3. Abra la carpeta «updatervstats» y haga doble clic en setup.exe para iniciar la actualización.

Los pasos siguientes se deben llevar a cabo en una **nueva instalación** así como en una **actualización** del software V-STATS:

- 1. Seleccione el idioma deseado
- 2. Si desea abrir el manual de instalación como archivo .pdf, haga clic en «Manual de instalación». A continuación, haga clic en «Siguiente» para proseguir la instalación
- 3. Aparecerá un «diálogo de acuerdo de licencia». Haga clic en «Aceptar» para aceptar los términos de la licencia y proseguir la instalación. Si hace clic en «No aceptar», se cancelará la instalación de V-STATS. Haga clic en «Imprimir» para imprimir los términos de la licencia.
- 4. Lea detenidamente el diálogo que contiene información sobre la compatibilidad de V-STATS con las versiones del software SDM y haga clic en «sí» para confirmar la información y proseguir la instalación.
- 5. Seleccione la unidad de destino

Nota: Todos los archivos necesarios se copiarán en la carpeta «Unidad de destino:\fg\vstats». Tenga en cuenta que el instalador no sobrescribirá los archivos de medición ni los datos de paciente existentes si en la unidad de destino ya hay instalada una licencia V-STATS.

Nota importante: Durante el uso, V-STATS necesita permiso de lectura y escritura para determinados archivos de la carpeta «Unidad de destino:\fg\vstats». Para poder trabajar con V-STATS, cada usuario necesita derechos de acceso completos a esta carpeta después de la instalación.

Nota: Si la versión de la licencia instalada es anterior a la 4.01, deberá actualizar primero esta versión a V-STATS 4.01, mediante el actualizador adecuado, antes de actualizarla a V-STATS 5.02.

Nota: Si la licencia V-STATS instalada no está registrada, deberá registrarla antes de actualizar la versión a V-STATS 5.02. Para acceder al diálogo «Registro», vaya al submenú «Herramientas/ Registro V-STATS». A continuación, siga las instrucciones proporcionadas para registrar la licencia V-STATS instalada en su PC.

- 6. Si en la unidad de destino ya hay instalada una licencia V-STATS:
	- a) aparecerá el mensaje «¿Aceptar la configuración de la versión instalada?». Haga clic en «Sí» para aceptar la configuración. Para instalar V-STATS con la configuración de fábrica, haga clic en «No».

Nota: Durante el uso, se puede restablecer en todo momento la configuración de fábrica de todos los ajustes de V-STATS y V-CareNeT, en el diálogo «Configuración de V-STATS» (ver submenú «Configuración / Configuración de V-STATS...»).

Nota: Si realiza la actualización a la versión actual de V-STATS, recomendamos que NO acepte la

# configuración existente de la versión de V-STATS ya instalada.

Nota: Todas las contraseñas (administrador / inicio de sesión) se conservarán si no acepta la configuración existente.

- b) Si los perfiles del SDM configurados por el usuario se guardan en la base de datos de perfiles del SDM de V-STATS con el mismo nombre de archivo que los perfiles de SDM preconfigurados por Sentec, aparecerá un diálogo informativo. Estos perfiles preconfigurados se añadirán durante la actualización y V-STATS sobrescribirá los anteriores con los más recientes. Antes de sobrescribir los perfiles de SDM configurados por el usuario, se indicarán en una ventana de diálogo informativa todos los perfiles de SDM configurados por el usuario que se sobrescribirán. En esta ventana, seleccione los perfiles de SDM configurados por el usuario que desee conservar y haga clic en «Sí» para guardar los perfiles seleccionados en una carpeta de copia de seguridad en el escritorio. Haga clic en «No» si no desea conservar ninguno de los perfiles indicados. Haga clic en «Cancelar» para cancelar la actualización.
- <span id="page-9-0"></span>7. Aparece el diálogo «Seleccionar instalación», con dos tipos de instalación: la «Instalación estándar» o la «Instalación para la protección avanzada de datos». Lea detenidamente la información sobre la instalación para

la protección avanzada de datos y haga clic en ?, o consulte el Anexo 1: Instalación para la protección [avanzada](#page-20-0) de datos para obtener más información. Seleccione el tipo de instalación deseado y haga clic en OK.

Nota: Consulte con su departamento informático local si necesita utilizar la instalación para la protección avanzada de datos.

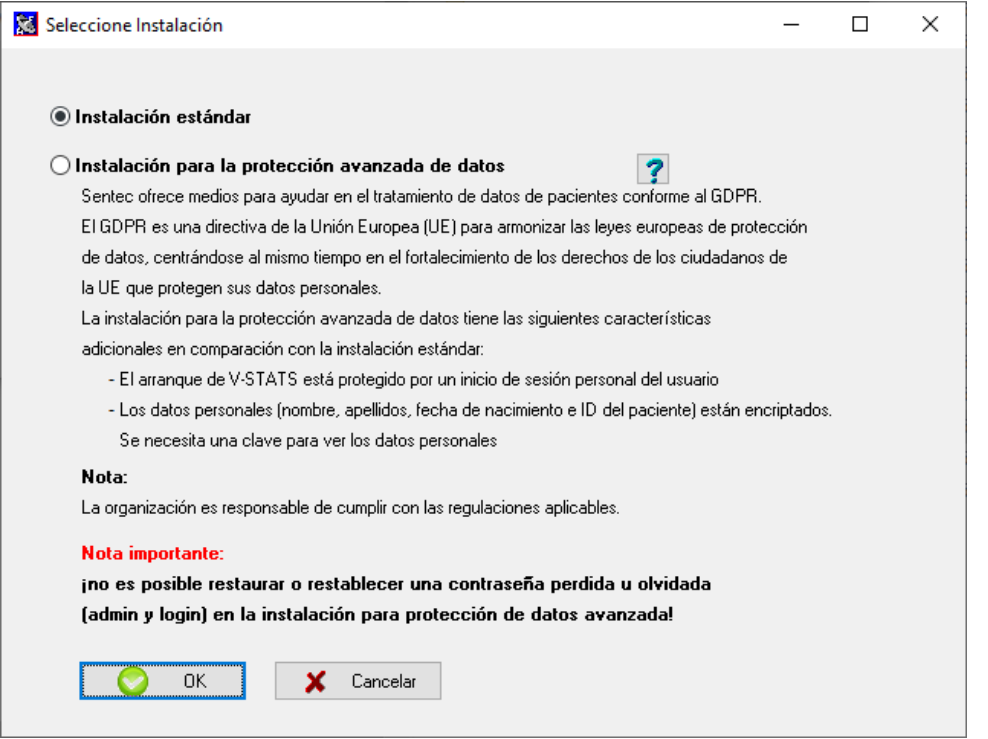

8. Para instalar ejemplos de mediciones, haga clic en «Sí» cuando aparezca el mensaje «Instalar mediciones de ejemplo en la carpeta Unidad de destino:\fg\vstats\daten\examples».

Nota: Antes de instalar los ejemplos de mediciones nuevos/actualizados en la carpeta Unidad de destino:\fg\vstats\daten\examples» se borrarán todos los archivos que esta contenga.

Si ha seleccionado «Instalación estándar» (ver paso [7.\)](#page-9-0), continúe con el pas[o 11.](#page-12-1)

Si ha seleccionado «Instalación para la protección avanzada de datos» (ver paso [7.\)](#page-9-0)

- Para una nueva instalación de V-STATS, continúe con el paso 9.
- Para actualizar una instalación V-STATS avanzada existente, continúe con el pas[o 11](#page-12-1) (Se conservarán las contraseñas de administrador y de inicio de sesión existentes de la instalación avanzada anterior).
- ➢ Para cualquier otra actualización, continúe con el pas[o 9](#page-9-1) .
- <span id="page-9-1"></span>9. Aparecerá un diálogo «Configurar contraseña» (Este diálogo no aparecerá en la «Instalación estándar»). Introduzca una nueva contraseña de inicio de sesión y confirme

Introduzca una nueva contraseña de administrador y confirme

Esta

Para obtener información más detallada sobre las contraseñas, consulte el [Anexo 1: Instalación para la](#page-20-0)  [protección avanzada de datos.](#page-20-0)

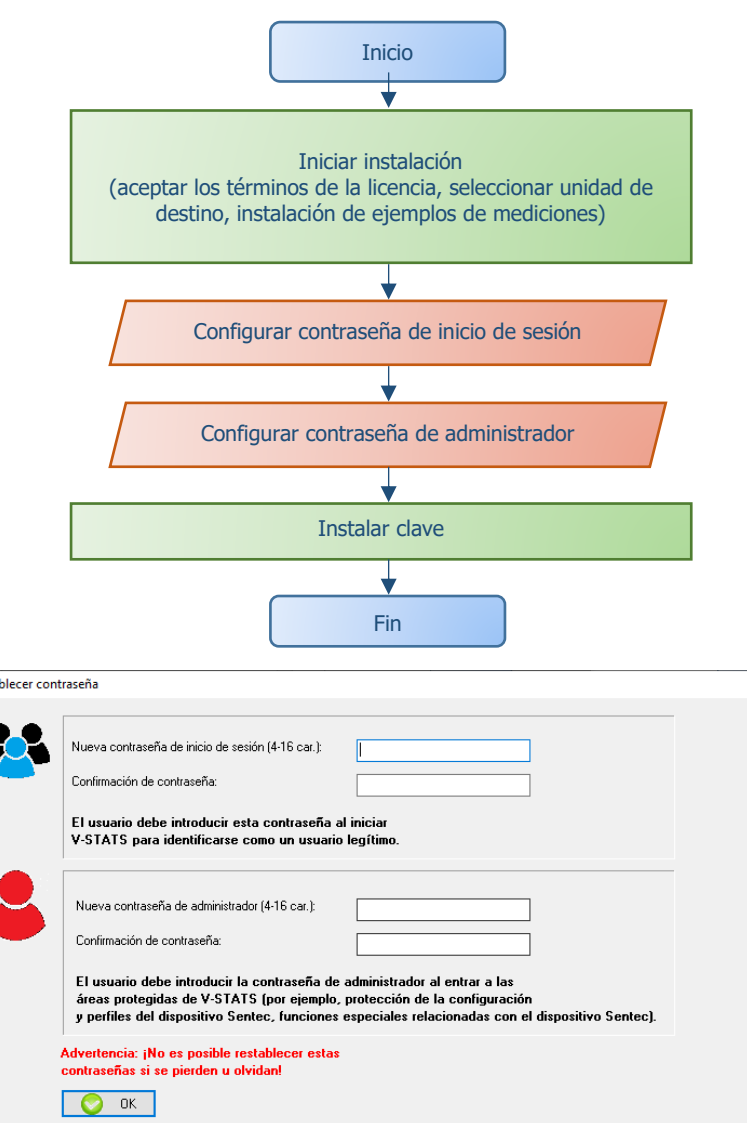

Nota: Ambas contraseñas se pueden cambiar más tarde. No obstante, no se puede restablecer la contraseña de administrador como en las versiones de V-STATS anteriores (protección contra la elusión de la contraseña de administrador para obtener derechos de administrador adicionales).

10. Aparecerá un diálogo «Clave de instalación» (Este diálogo no aparece en la «Instalación estándar»).

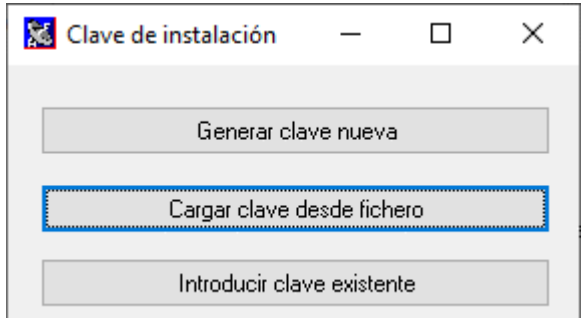

Si no dispone de clave, genere una nueva clave única para codificar los datos de paciente mediante los pasos siguientes:

- ➢ Haga clic en «Generar clave nueva»
- ➢ Haga clic en «Exportar clave» para guardar localmente la clave única (función de copia de seguridad)

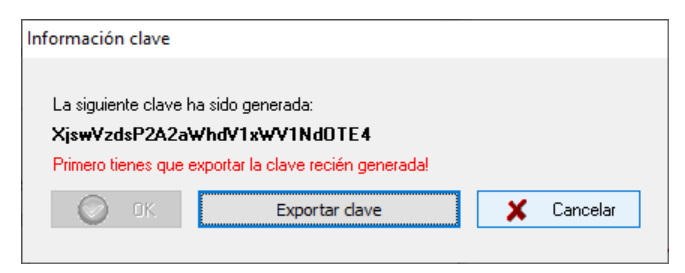

➢ Haga clic en «OK»

También puede introducir manualmente una clave existente («Introducir clave existente») o cargarla desde un archivo («Cargar clave de archivo»). Los datos codificados solo se podrán descodificar si la clave utilizada para la codificación está actualmente activada.

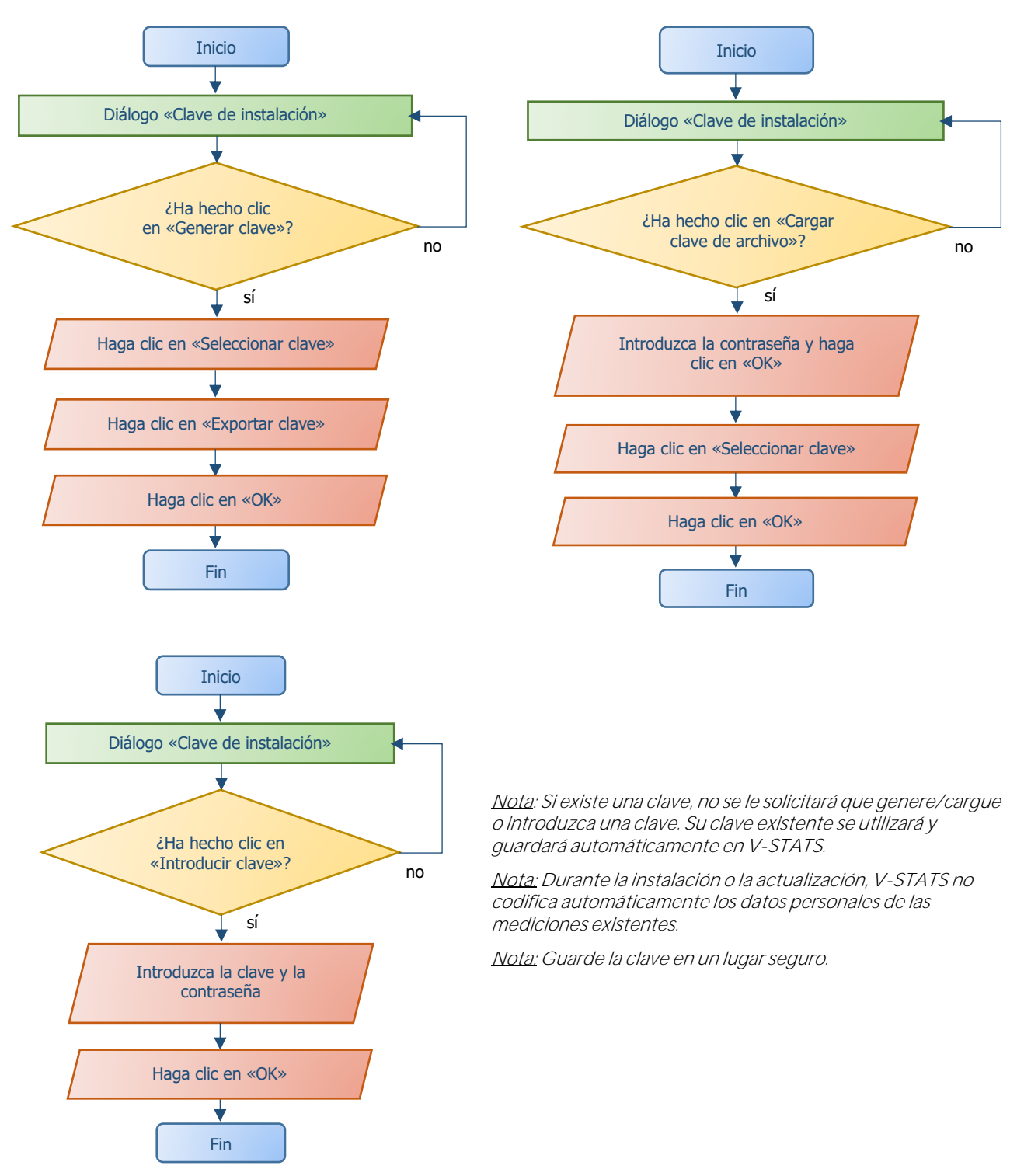

<span id="page-12-1"></span>11. Para crear un acceso directo en el escritorio, haga clic en «Sí» cuando aparezca el mensaje «Crear un enlace en el escritorio».

Nota: Independientemente de la selección, el instalador añadirá un acceso directo al menú de inicio.

Una vez finalizada la *instalación/actualización*, aparecerá el mensaje informativo «Instalación correcta».

Si la **actualización** se ha realizado correctamente, aparecerá un archivo PDF que resume las nuevas funciones y modificaciones más importantes incluidas en V-STATS 5.02.

Si se ha registrado una licencia V-STATS anteriormente instalada, la *instalación* de V-STATS habrá finalizado en esta fase. Si no se había instalado anteriormente ninguna licencia V-STATS o no se ha registrado una licencia anteriormente instalada, el instalador iniciará automáticamente V-STATS y mostrará el diálogo «**Ajustes para la comunicación con el** SDM».

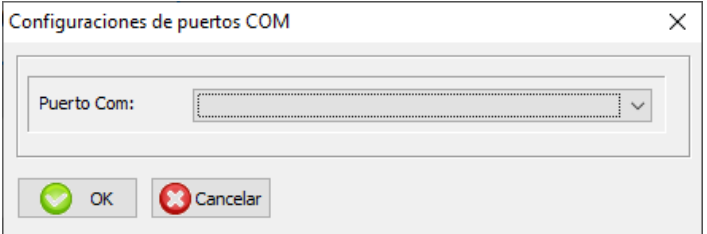

Seleccione el puerto COM adecuado

Nota: Mientras utiliza V-STATS, puede cambiar en todo momento el puerto COM en el diálogo «Comunicación con el SDM (a través de la interfaz serie)».

Finalmente, el instalador mostrará automáticamente el siguiente diálogo informativo sobre la licencia:

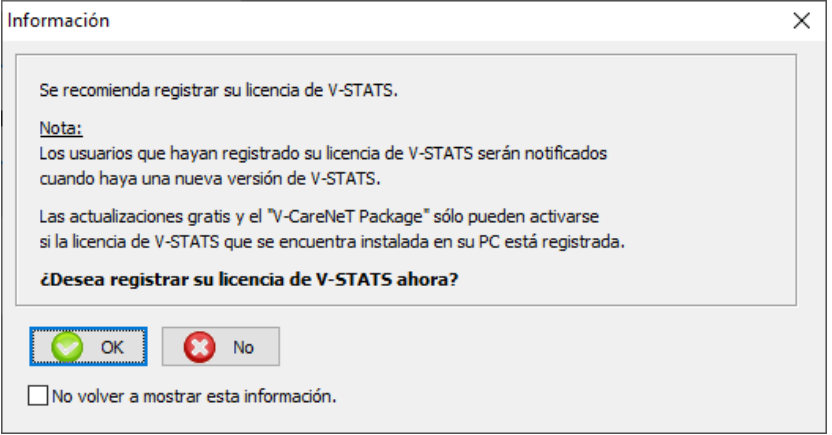

Sentec AG recomienda que registre la licencia V-STATS, ya que los usuarios registrados recibirán notificaciones sobre nuevas versiones de V-STATS. Asimismo, solo recibirá actualizaciones gratuitas y podrá activar el «V-CareNeT Package» si se ha registrado la licencia V-STATS instalada en el PC.

- 12. Haga clic en «OK» para abrir el diálogo «Registro»
- 13. Haga clic en «No» para cerrar el diálogo informativo sin activar el proceso de registro.

Nota: Mientras la licencia V-STATS no esté registrada, el diálogo de registro de la licencia volverá a aparecer automáticamente tras iniciar V-STATS 10 veces. Seleccione la casilla correspondiente si no desea que esta información vuelva a aparecer.

Nota: Mientras la licencia V-STATS no esté registrada, podrá acceder en todo momento al diálogo «Registro» desde el submenú «Herramientas / Registrar V-STATS ...».

<span id="page-12-0"></span>**4.2 Selección de la impresora**

V-STATS 5.02 permite imprimir diferentes elementos, como informes o perfiles del SDM en impresoras de chorro de tinta, láser o matriciales instaladas en Windows. Seleccione la impresora en la ventana de diálogo de impresión que se abre al iniciar una tarea de impresión.

Nota: Si hay instalada una impresora PDF en el PC, estos elementos se pueden imprimir como archivos PDF.

Nota: Los informes, las curvas de medición relacionadas y varios otros perfiles y ajustes se pueden guardar en formato PDF (aunque no haya instalada una impresora PDF en el PC).

# <span id="page-13-0"></span>**5. Ampliaciones y activación del paquete LAN**

# <span id="page-13-1"></span>**5.1 Activar el «V-CareNeT Package»**

Para activar el «V-CareNeT Package» para el número deseado de camas/pacientes, se debe registrar la licencia V-STATS instalada. Se requiere un «Código de Registro de V-CareNeT Package» (CPRC) para el número correspondiente de camas/pacientes.\* Cuando haya recibido el CPRC, deberá generar el «Código de Activación de V-CareNeT Package» (CPAC) correspondiente en el sitio web https://registration.sentec.com/vstats\_CPAC.html. Para activar el «V-CareNeT Package», introduzca el CPAC en el campo adecuado del diálogo «Activación del V-CareNeT Package» de V-STATS (ver submenú «Herramientas / Activación del V-CareNeT Package»).

\*Para adquirir un CPRC, diríjase a su representante local de Sentec o a Sentec [\(info@sentec.com](mailto:info@sentec.com)[/ www.sentec.com\)](http://www.sentec.com/). En la actualidad, hay CPRC disponibles para 5, 10, 20, 30 o 40 camas/pacientes o, previa solicitud, para un número personalizado de hasta 40 camas/pacientes. Para más información, consulte el apartad[o 2.3.](#page-6-1)

# <span id="page-13-2"></span>**5.2 Ampliación del «V-CareNeT Package»**

Si su «V-CareNeT Package» ya está activado y si desea aumentar el número máximo de camas/pacientes para la monitorización remota simultánea, necesitará un nuevo «Código de Registro de V-CareNeT Package» (CPRC) para el número correspondiente de camas/pacientes. Al solicitar un nuevo CPRC a su representante local de Sentec, indique el número deseado de camas/pacientes y envíe una captura de pantalla del diálogo «Paquete Actualización V-CareNeT» (donde se indique el número de camas/pacientes actual). Cuando haya recibido el nuevo CPRC, deberá generar el «Código Paquete actualización V-CareNeT» correspondiente (CPUC) en el sitio web https://registration.sentec.com/vstats\_CPAC.html. Para ampliar el «V-CareNeT Package», introduzca el CPUC en el campo adecuado del diálogo «Paquete Actualización V-CareNeT» de V-STATS.

Nota: Para abrir el diálogo «Paquete Actualización V-CareNeT» utilice el menú de V-STATS «Ayuda/Información». Abra el diálogo «Información de producto» y haga después clic en el enlace correspondiente.

Nota: Todas las «Notas» del apartado «Cómo activar el V-CareNeT Package» también se aplican a este apartado.

# <span id="page-13-3"></span>**5.3 Prueba del V-CareNeT**

Si la licencia V-STATS instalada está registrada, podrá probar V-CareNeT gratuitamente. Para iniciar la «Prueba del V-CareNeT», vaya al menú «Herramientas / Prueba del V-CareNeT». La prueba dura 30 minutos. La «Prueba del V-CareNeT» se puede (re)activar un número ilimitado de veces (tras reiniciar V-STATS).

Nota: Durante una «Prueba del V-CareNeT» no se pueden descargar datos de tendencias del SDM; por lo demás, V-CareNeT es completamente funcional.

# <span id="page-13-4"></span>**5.4 Prueba extendida del V-CareNeT**

Si la licencia V-STATS instalada está registrada, podrá activar una «Prueba extendida del V-CareNeT». Para iniciar la «Prueba extendida del V-CareNeT», utilice el menú «Herramientas / Prueba extendida del V-CareNeT». La duración de la prueba es de diez días y está limitada a un período máximo de cuatro semanas. La «Prueba extendida del V-CareNeT» solo se puede activar una vez.

Nota: Durante una «Prueba extendida del V-CareNeT», V-CareNeT es completamente funcional.

# <span id="page-13-5"></span>**5.5 Modo demo de V-CareNeT**

Para demostraciones y formación/instrucción, se puede activar el «Modo demo de V-CareNeT» por medio del menú «Configuración / Modo demo de V-CareNeT».

Nota: Para poder utilizar el «Modo demo de V-CareNeT» no es necesario registrar V-STATS ni activar el «V-CareNeT Package».

#### Nota: La contraseña necesaria para activar el «Modo demo de V-CareNeT» es «Demo».

Nota: V-STATS 3.02 y las versiones superiores incluyen datos de 40 pacientes de demostración. Tenga en cuenta que el tamaño/la resolución de la pantalla del ordenador limita el número máximo de camas/pacientes para los que se puede simular/demostrar una monitorización remota. Para más información, consulte el apartad[o 2.3.](#page-6-1)

# <span id="page-14-0"></span>**6. Menú «Comunicación» y ventana principal**

<span id="page-14-1"></span>**6.1 Menú «Comunicación»**

# A: Configuración del SDM y de V-STATS

# 1. En el SDM: Selección del protocolo de serie y de la tasa de baudios

- 1) Ajuste la opción «SentecLink» del menú «Interfaces / Interfaz serie / Protocolo»
- 2) Seleccione la tasa de baudios en el menú «Interfaces / Interfaz serie / Tasa de baudios».

Nota: Se recomienda utilizar la tasa de baudios máxima (115'200), ya que la descarga de los datos de tendencias con una tasa de baudios mayor es más rápida. No obstante, en determinados casos, p. ej., si se utilizan ordenadores antiguos o un cable serie largo/anticuado, podría ser necesario reducir la tasa de baudios para obtener una comunicación estable.

# 2. Establecimiento de la conexión entre el SDM y el PC con V-STATS

Conecte un extremo del cable serie al puerto de datos en serie (RS-232) del SDM y el otro extremo al puerto serie del PC. Si su ordenador no dispone de puertos serie pero sí de puertos USB, puede utilizar un cable convertidor USB/RS232.

Nota importante: Utilice solo cables convertidores USB/RS232 USB2.0 de buena calidad.

# 3. En V-STATS: Configuración de los ajustes de comunicación

Seleccione el puerto COM adecuado en el diálogo «Comunicación con el SDM (a través de interfaz serie)» (ver abajo).

# B: Comunicación con el dispositivo Sentec (a través de la interfaz serie)

El diálogo «Comunicación con dispositivo Sentec (a través de interfaz serie)» se puede abrir seleccionando el submenú «Comunicación / con dispositivo Sentec (a través de interfaz serie)», haciendo clic en el icono **-de la barra de** menús de la ventana principal de V-STATS o haciendo clic en el botón «Comunicación con dispositivo Sentec (serie)», que aparece en el centro de la ventana principal de V-STATS si no hay abierta ninguna medición.

#### <span id="page-14-2"></span>**6.2 Ventana principal**

Botón «Comunicación con dispositivo Sentec (serie)»: Al hacer clic en este botón se abrirá el diálogo «Comunicación con dispositivo Sentec (a través de interfaz serie)».Este permite acceder a las funciones para a) descargar datos de tendencias del SDM de la memoria interna del SDM conectado, b) borrar la memoria interna del SDM conectado, c) ajustar la «Fecha y hora» del SDM conectado a la «Fecha y hora» del PC, d) configurar perfiles y ajustes del SDM conectado y a e) funciones útiles para la localización y resolución de errores («Volcado de memoria completa», «Volcado Raw», «Capturas de pantalla» y «Restablecimiento SDM a configuración de fábrica»).

Nota: VV-STATS no admite la comunicación a través de la interfaz serie con un SDM cuyo software sea anterior a la versión V08.00.

En la parte superior del diálogo «Comunicación con dispositivo Sentec (a través de interfaz serie)», la lista desplegable «Puerto Com:» permite seleccionar uno de los puertos COM disponibles en el PC.

Nota: Los puertos COM asignados a un cable convertidor USB/RS232 solo suelen estar disponibles si el cable convertidor USB/RS232 se conecta al PC.

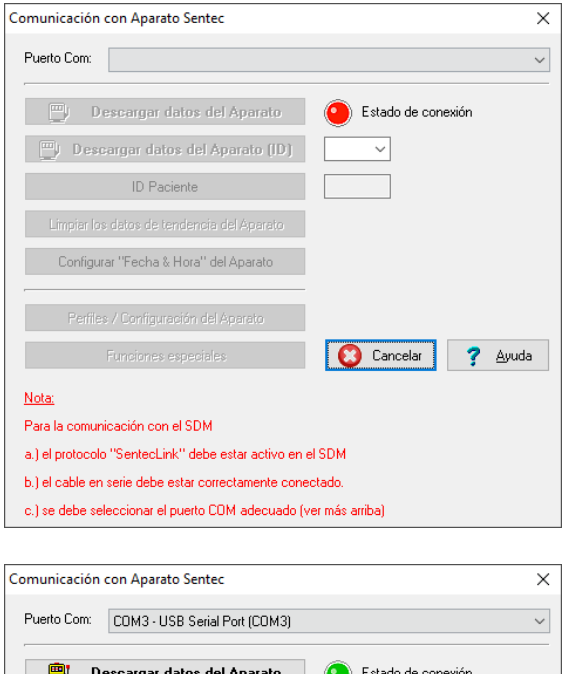

# Descargar datos del Aparato (ID) **ID** Paciente SDM300535 Limpiar los datos de tendencia del Aparato Versión de software SMB: V08.03.1 Configurar "Fecha & Hora" del Aparato Capacidad de memoria [h]: 228.9 (230.0) Perfiles / Configuración del Aparato Funciones especiales C Cancelar ? Ayuda

Figura 1: Diálogo «Comunicación con Aparato Sentec» con indicador rojo (parte superior) e indicador verde (parte inferior) que indican el «estado de conexión»

# No conectado

El indicador de «estado de conexión» se iluminará en rojo si V-STATS no puede establecer comunicación con el SDM conectado. Los diferentes botones de mando están atenuados. El texto rojo intermitente de la parte inferior indica cómo configurar el SDM y V-STATS (ver punto A anterior).

Nota: Mientras V-STATS no pueda establecer comunicación con el SDM, el diálogo «Comunicación con Aparato Sentec (a través de interfaz serie)» permanecerá en este estado.

Nota: Los diálogos que se abren tras hacer clic en los botones «Bajar datos del Aparato», «Bajar datos del Aparato (ID)», '«ID paciente», «Perfiles / Configuración del Aparato» y «Funciones especiales» se cierran si se interrumpe la comunicación.

# Conectado

Una vez establecida la comunicación entre V-STATS y el SDM conectado,

- el indicador de «estado de conexión» se ilumina en verde
- el texto rojo intermitente desaparece
- varios botones (ver abajo) se desbloquean
- se muestran el número de serie y la versión del software SMB del SDM conectado. También se indican la memoria libre y la memoria total disponible.

Botón «Administrador de archivos»: Al hacer clic en este botón se abre el diálogo «Administrador de archivos», que permite acceder a todas las mediciones guardadas en la «Carpeta Target del Administrador de Archivos». También podrá acceder a las mediciones guardadas en otras carpetas del sistema de archivos del PC para las que el usuario actual tiene permiso de lectura/escritura. Entre otras, incluye las carpetas ubicadas en un servidor de la red del centro. Si selecciona y abre una medición, los datos de tendencias correspondientes se mostrarán en la «ventana principal» de V-STATS.

Nota: La «Carpeta Target del Administrador de Archivos» se puede configurar en el diálogo «Configuración de V-STATS».

Nota: Si desplaza el ratón sobre este botón, aparecerá en una descripción emergente el texto «Visualización, análisis, impresión de datos de tendencias del SDM».

Nota: Este botón duplica el submenú «Archivo / Administrador de archivos», así como el icono de mando $\Box$  de la barra de menús de la «ventana principal».

Botón «V-CareNeT»: Al hacer clic en este botón se abrirá primero un diálogo que permite editar/reactivar la «Última sesión de V-CareNeT». A continuación se activará V-CareNeT abriendo la pantalla principal de V-CareNeT con la «Ventana de control de V-CareNeT» en la parte superior derecha o izquierda.

Nota: Mientras no se haya activado el «V-CareNeT Package», este botón no estará accesible (atenuado). Utilice el submenú «Herramientas / Activación del V-CareNeT Package» para activar el «V-CareNeT Package». Para activar la «Prueba del V-CareNeT», vaya al submenú «Herramientas / Prueba del V-CareNeT» o al submenú «Herramientas / Prueba extendida del V-CareNeT». Para utilizar V-CareNeT en modo de demostración, vaya al submenú «Configuración / Modo demo de V-CareNeT».

Nota: Si desplaza el ratón sobre este botón, aparecerá en una descripción emergente el texto «Control de monitoreo remoto y alarma secundaria del SDM».

Nota: Este botón duplica el submenú «Comunicación / V-CareNeT», así como el icono de mando **LAN** de la barra de menús de la «ventana principal».

Barra de menús: En la parte superior de la «ventana principal» se muestra una barra de menús con menús desplegables e iconos de mando. Además, a la izquierda del icono «Ayuda», en el «Indicador de Perfiles de Criterios de Análisis», se muestra en negrita el nombre del «Perfil de Criterios de Análisis» actualmente seleccionado.

Nota: Si no hay abierta ninguna medición, al hacer clic con el botón izquierdo del ratón en el «Indicador de Perfiles de Criterios de Análisis» de la ventana principal de V-STATS se abrirá un menú emergente. Este permite seleccionar un «Perfil de Criterios de Análisis» diferente de la «Base de Datos de Perfiles de Criterios de Análisis».

Si hay abierta una medición, la «ventana principal» de V-STATS

- muestra los datos de tendencias de la medición correspondiente, junto con los resultados estadísticos más importantes para el «Intervalo de Análisis» actual
- muestra una barra de menús con menús desplegables e iconos de mando.

# <span id="page-16-0"></span>**7. Menú «Análisis»**

El análisis de datos de V-STATS incluye un conjunto de criterios estadísticos predefinidos. También incluye como criterios de análisis ajustables por el usuario para detectar sucesos fisiológicos (PCO2, SpO2, FP) y artefactos, y para determinar el tiempo que las lecturas de SpO2 y las de PCO2 estuvieron por debajo y por encima de un valor predefinido, respectivamente. Asimismo, en el diálogo «Perfil de Criterios de Análisis» se pueden excluir del análisis de datos episodios con determinados eventos SDM. En este diálogo, los ajustes de estos criterios se pueden cambiar individualmente.

Nota: Solo podrá acceder a los submenús y a las funciones del menú «Análisis» si hay abierta una medición. Los cambios realizados con las funciones del menú «Análisis» solo afectarán a la medición actualmente mostrada en la ventana principal de V-STATS.

Nota: Actualmente el análisis de datos no incluye análisis de datos de PO2, IP ni FP.

# <span id="page-16-1"></span>**8. Menú «Zoom»**

# Niveles de zoom disponibles

El intervalo de tiempo mostrado de una curva de medición se puede seleccionar por medio de uno de los 15 niveles de zoom disponibles: 30 seg, 1 min, 2 min, 5 min, 15 min, 30 min, 1 h, 2 h, 4 h, 8 h, 12 h, 1 d, 2 d, 5 d y 10 d.

Nota: Solo podrá acceder a los submenús y a las funciones del menú «Zoom» si hay abierta una medición. Los cambios realizados con las funciones del menú «Zoom» solo afectarán a la medición actualmente mostrada en la ventana principal de V-STATS.

Nota: El intervalo de tiempo se indica en la parte superior derecha de la ventana principal de V-STATS.

# <span id="page-16-2"></span>**9. Menú «Medición»**

En el menú «Medición»

- podrá ajustar/editar/añadir/eliminar «Eventos del operador» y «Períodos de análisis» correspondientes a una medición actualmente abierta.
- podrá asignar datos de paciente en el diálogo «Datos del Paciente».
- podrá ajustar manualmente la fecha y hora de inicio de una medición abierta.
- las líneas base de PCO2/PO2 se muestran en el canal correspondiente en forma de líneas horizontales discontinuas rojas.
- podrá configurar la corrección de la desviación de PCO2 residual como «Apagado», «Ambos» u «Encendido» para la medición actualmente mostrada.
- el submenú «Mostrar/Ocultar» permite mostrar u ocultar canales en una medición actualmente mostrada.
- podrá configurar el intervalo de visualización (eje y) y ajustes de rejilla horizontales de la medición actualmente abierta y el canal seleccionado.

Nota: Solo podrá acceder a los submenús y a las funciones del menú «Medición» si hay abierta una medición. Los cambios realizados con las funciones del menú «Medición» solo afectarán a la medición actualmente mostrada en la ventana principal de V-STATS.

# <span id="page-17-0"></span>**10. Menú «Configuración»**

Podrá acceder a los submenús «Configuración de V-STATS», «Configuración de V-CareNeT» y «Modo demo de V-CareNeT» en el menú «Configuración».

El submenú «Configuración de V-STATS» activa primero un diálogo de contraseña en el que se deberá introducir una contraseña de administrador para abrir el diálogo.

Nota: La contraseña para abrir el diálogo «Configuración de V-STATS» es la misma contraseña que se requiere para abrir los diálogos «Perfiles / Configuración del SDM - <SN>» y «Funciones especiales» en la «Instalación estándar». En la «Instalación para la protección avanzada de datos» se requiere la contraseña de administrador.

El diálogo «Configuración de V-STATS» permite seleccionar y cambiar los ajustes siguientes: en el submenú

- «Configuración de canales» puede predefinir diferentes ajustes para cada canal, que se utilizarán para mostrar datos de tendencias del SDM en la ventana principal de V-STATS.
- «Color de marcadores» permite modificar el color de los marcadores mostrados en la ventana principal de V-STATS.
- «Definir eventos del operador» permite predefinir los ajustes predeterminados de cada uno de los tipos de eventos del operador (E0 – E7, VC) que V-STATS utilizará para descargar/importar datos de tendencias del SDM.
- «Título del informe» permite definir el título del informe (normalmente la dirección del centro).
- «Informe en PDF» permite configurar el tamaño de papel, la carpeta de almacenamiento predeterminada y el nombre predeterminado utilizado/propuesto para guardar los informes en formato PDF.
- «Exportación de Datos» y «Exportación EDF+» permiten configurar la carpeta de almacenamiento predeterminada y el nombre de archivo predeterminado utilizado/propuesto para exportar los datos como archivos «\*.vex» y convertir datos en un archivo «EDF+».

Si ha instalado la «Instalación para la protección avanzada de datos», podrá acceder a dos submenús adicionales: en el submenú

• «Exportar clave V-STATS» se abrirá un diálogo para configurar una contraseña para la clave y guardarla localmente. También necesitará esta contraseña para cargar la clave en diferentes versiones de V-STATS.

Nota: Si olvida o pierde la contraseña de la clave específica exportada, no podrá acceder a los datos de paciente codificados mediante la clave.

• Con «Cambiar clave V-STATS» se abrirá una advertencia que deberá confirmar para cambiar la clave.

Nota: Los datos codificados en los subdirectorios permanecerán codificados con la clave anterior y no se volverán a codificar con la clave nueva/modificada. Los datos de los subdirectorios se deberán volver a codificar mediante la clave nueva/modificada.

El submenú «Configuración de V-CareNeT» o un clic en el icono «Configuración de V-CareNeT» en la «ventana de control de V-CareNeT» activará un diálogo de contraseña y -tras introducir la contraseña correcta- el diálogo «Configuración de V-CareNeT».

Nota: Mientras no se haya activado completamente el «V-CareNeT Package», solo podrá acceder a este submenú si están activos la «Prueba del V-CareNeT», la «Prueba extendida del V-CareNeT» o el «Modo demo de V-CareNeT».

Nota: La contraseña predeterminada es el «Código de Registro de V-CareNeT Package» que se muestra en el diálogo «Información del producto» al activar/ampliar el «V-CareNeT Package». Puede cambiar la contraseña en el diálogo «Cambiar contraseña». Si ha olvidado la contraseña, introduzca la clave de desbloqueo de la contraseña «RememberPassword» en el campo «Contraseña actual» y elija una nueva contraseña.

Nota: La contraseña necesaria para abrir el diálogo «Configuración de V-CareNeT» es la misma que se utiliza para abrir el diálogo «Editar Nombre de Host/Dispositivo del SDM».

Nota: Durante una «Prueba del V-CareNeT» y una «Prueba extendida del V-CareNeT», la contraseña para abrir el diálogo «Configuración de V-CareNeT» es «trial».

Nota: Si el «Modo demo de V-CareNeT» está activo, la contraseña para abrir el diálogo «Configuración de V-CareNeT» es «Demo».

Para demostraciones y la formación/instrucción V-STATS incluye el «Modo demo de V-CareNeT» que se puede activar con el submenú «Modo demo de V-CareNeT». El «Modo demo de V-CareNeT» incluye datos de paciente de 40 pacientes de demostración.

Nota: Para poder utilizar el «Modo demo de V-CareNeT» no es necesario registrar V-STATS ni activar completamente el «V-CareNeT Package».

Nota: La contraseña para activar el «Modo demo de V-CareNeT» es «Demo».

Nota: El submenú «Configuración / Modo demo de V-CareNeT» está atenuado si se está ejecutando «V-CareNeT» o si están activos la «Prueba del V-CareNeT», la «Prueba extendida del V-CareNeT» o el «Modo demo de V-CareNeT».

<span id="page-18-0"></span>**11. Menú «Herramientas»**

# Submenú «Herramientas / Registro V-STATS»

Sentec AG recomienda que registre la licencia V-STATS, ya que los usuarios registrados recibirán notificaciones sobre la disponibilidad de nuevas versiones de V-STATS. Asimismo, solo podrá realizar actualizaciones gratuitas y activar «V-CareNeT» si se ha registrado la licencia V-STATS instalada en el PC.

El submenú «Herramientas / Registro V-STATS» abrirá el diálogo «Registro». Siga las instrucciones del diálogo «Registro» para generar un «Código de registro» y activar el registro de la licencia V-STATS una vez haya obtenido el «Código de registro».

Nota: Cuando haya registrado la licencia V-STATS, este submenú ya no será necesario, así que ya no estará disponible.

Nota: Cuando haya registrado la licencia V-STATS y activado V-CareNeT, el menú «Herramientas» ya no será necesario, así que ya no estará disponible.

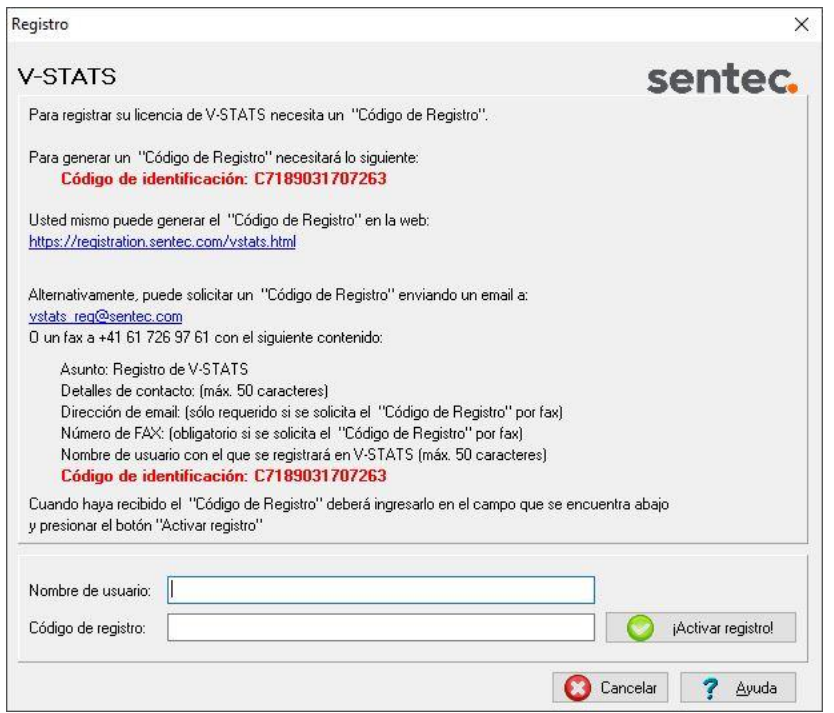

Figura 2: Diálogo «Registro», que proporciona instrucciones para registrar V-STATS

# <span id="page-19-0"></span>**12.Menú «Ayuda»**

# Submenú «Ayuda / Contenido; Buscar»

V-STATS proporciona ayuda contextual en línea. Para activar la ayuda en línea, haga clic en el icono de ayuda o pulse la tecla [F1].

# Submenú «Ayuda / Manual de instrucciones»

El submenú «Ayuda / Manual de instrucciones» abrirá la versión en PDF del manual de instrucciones.

#### Submenú «Ayuda / Términos de la licencia»

El submenú «Ayuda / Términos de la licencia» abrirá el diálogo «Términos de la licencia» con los términos de licencia de V-STATS que aceptó al instalar V-STATS. Los términos de la licencia se pueden imprimir.

#### Submenú «Ayuda / Nuevas Características de V-STATS x.xx»

El submenú «Ayuda / Nuevas Características de V-STATS x.xx» abrirá un documento que resume las nuevas características y modificaciones más importantes de la versión actual de V-STATS.

# Submenú «Ayuda / Hotline»

El operador de la hotline es Dr. Fenyves und Gut Deutschland GmbH: +49 7471 93740.

# Submenú «Ayuda / Información»

El submenú «Ayuda / Información» abrirá el diálogo «Información de producto», con los datos de contacto de Sentec AG y FuG e información sobre actualizaciones/ampliaciones, así como la información siguiente:

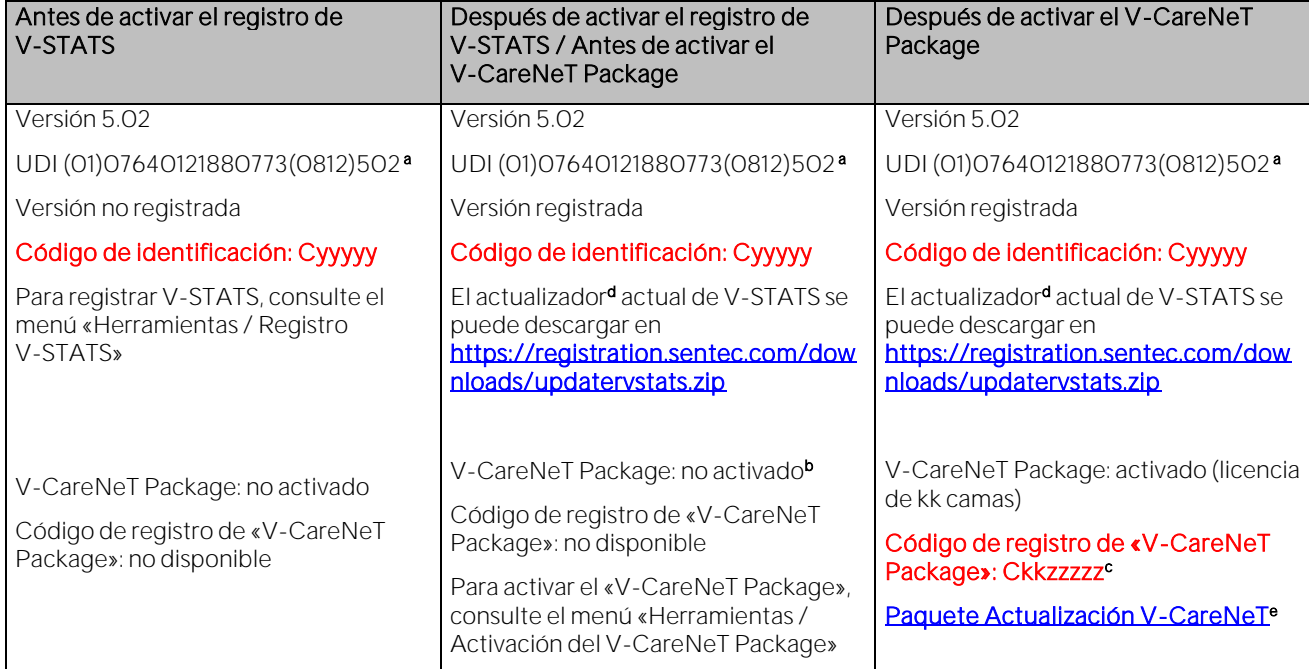

a Unique Device Identification (UDI)

b Indica «Prueba extendida del V-CareNeT» durante una «Prueba extendida del V-CareNeT».

<sup>c</sup> Los dos primeros números (kk) detrás de la letra «C» codifican el número de camas/pacientes incluido incluidos en el «Código de registro de V-CareNeT Package» utilizado para activar/ampliar el «V-CareNeT Package». Por ejemplo, el código «C2000450208» incluye 20 camas/pacientes.

<sup>d</sup> ver tambié[n 4.1](#page-8-1)

<sup>e</sup> Al hacer clic en el enlace «Paquete Actualización V-CareNeT» se abrirá el diálogo «Paquete Actualización V-CareNeT». En este se muestran todos los pasos y la información necesarios para ampliar un «V-CareNeT Package» ya activado a un número mayor de camas/pacientes.

Nota: La información mostrada en la tabla anterior con una fuente roja en negrita se puede copiar con un clic del ratón en la línea correspondiente.

Nota: El «**Código de Identificación**» es la contraseña predeterminada de fábrica para acceder al diálogo «Perfiles / Configuración del SDM», al diálogo «Funciones especiales» y al diálogo «Configuración de V-STATS» tras finalizar la instalación estándar (ve[r 4.1\)](#page-8-1). El «Código de Registro de V-CareNeT Package» es la contraseña predeterminada de fábrica para acceder al diálogo «Configuración de V-CareNeT» y al diálogo «Editar Nombre de Host/Dispositivo del SDM».

# <span id="page-20-0"></span>**Anexo 1: Instalación para la protección avanzada de datos**

Sentec ofrece medios para ayudar en el tratamiento de datos de pacientes conforme al RGPD. El RGPD es una directiva de la Unión Europea (UE) para armonizar las leyes europeas de protección de datos, centrándose al mismo tiempo en el fortalecimiento de los derechos de los ciudadanos de la UE que protegen sus datos personales.

A partir de la versión 5.0.0, V-STATS 5.0.0 se puede instalar como instalación estándar o como Instalación para la protección avanzada de datos. La tabla siguiente resume las diferencias principales entre estos dos tipos de instalación. El resto de funciones principales de (descarga/importación de datos de tendencias del SDM, administración de perfiles, etc.) no indicadas en la tabla están disponibles en ambos tipos de instalación.

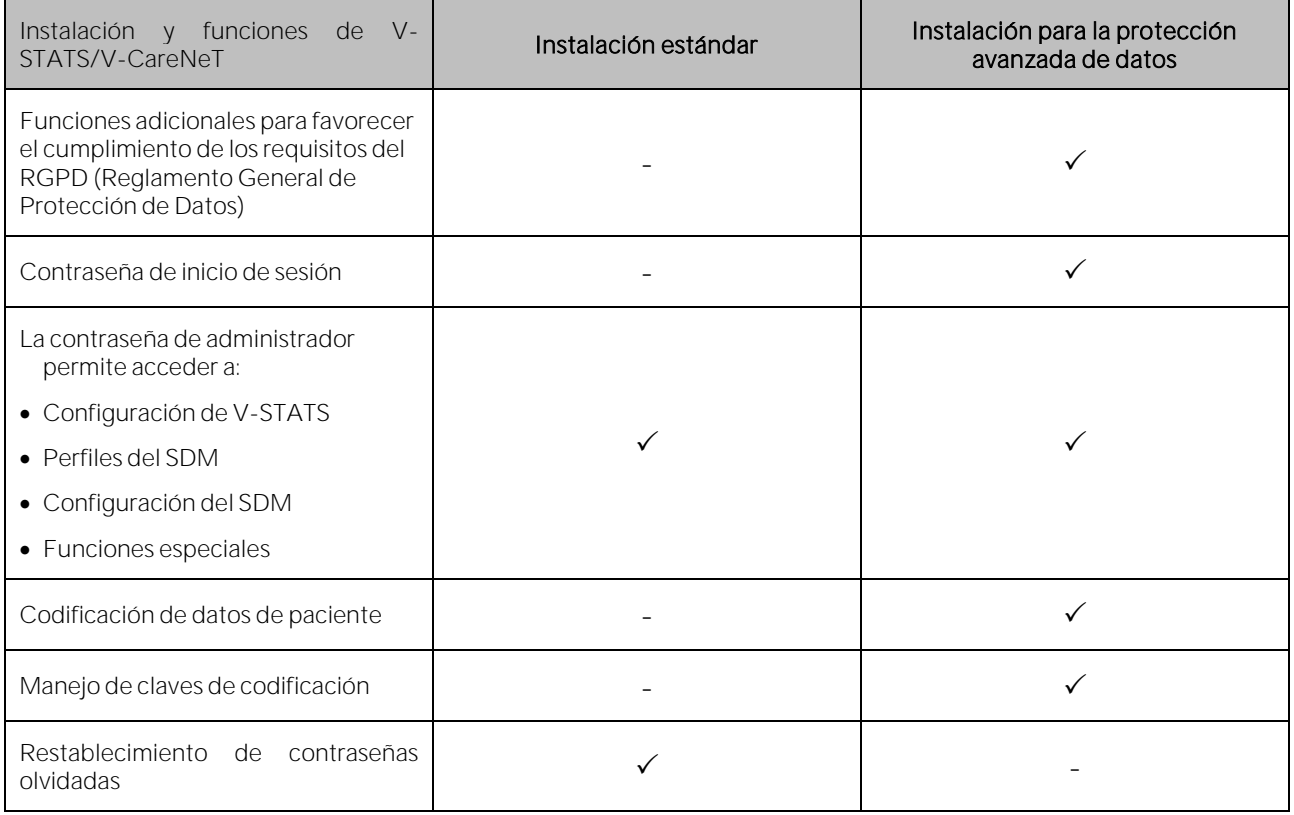

Nota: Consulte con su departamento informático local si necesita utilizar la instalación para la protección avanzada de datos. La organización es responsable de cumplir los reglamentos aplicables.

Nota: Si necesita ayuda de Sentec, no envíe nunca los datos de ningún paciente a Sentec ni a su representante local de Sentec.

Para evitar el acceso no autorizado a los datos, Sentec ha implantado la codificación de los datos de paciente con el algoritmo de codificación AES256. Para codificar los datos de paciente, si la versión anterior es inferior a la versión 4.10, es necesario crear una clave en la Instalación para la protección avanzada de datos. La clave se generará haciendo clic en un botón, ya que V-STATS tiene una función específica para ello. A continuación, V-STATS utilizará esta clave automáticamente; deberá guardar una copia en un lugar seguro y podrá exportarla en caso necesario (p. ej., para entregar los datos de paciente a otra persona autorizada).

Tras la instalación, los datos no codificados existentes no se codifican automáticamente con la nueva clave. Tras la actualización de una versión de V-STATS inferior a la versión 4.10, tampoco se codificarán automáticamente los datos no codificados en la carpeta de destino ni en los subdirectorios. Los usuarios pueden hacerlo más tarde. Tras el primer arranque de V-STATS, si en la carpeta hay datos no codificados, se abrirá un diálogo. El usuario podrá seleccionar si se deben codificar los datos no codificados.

Los datos que se hayan codificado con una clave de la versión 4.10 de V-STATS seguirán siendo legibles / modificables en la Instalación para la protección avanzada de datos. Durante la actualización no se solicitará al usuario que genere una nueva clave ni que cargue una clave existente si ya dispone de una clave procedente de una instalación de V-STATS versión 4.10.

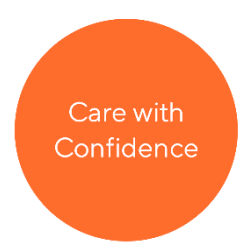

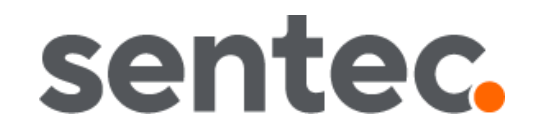

HB-011139-c Fecha de emisión: 2023-01 Ref. Copia Maestra HB-006144-m